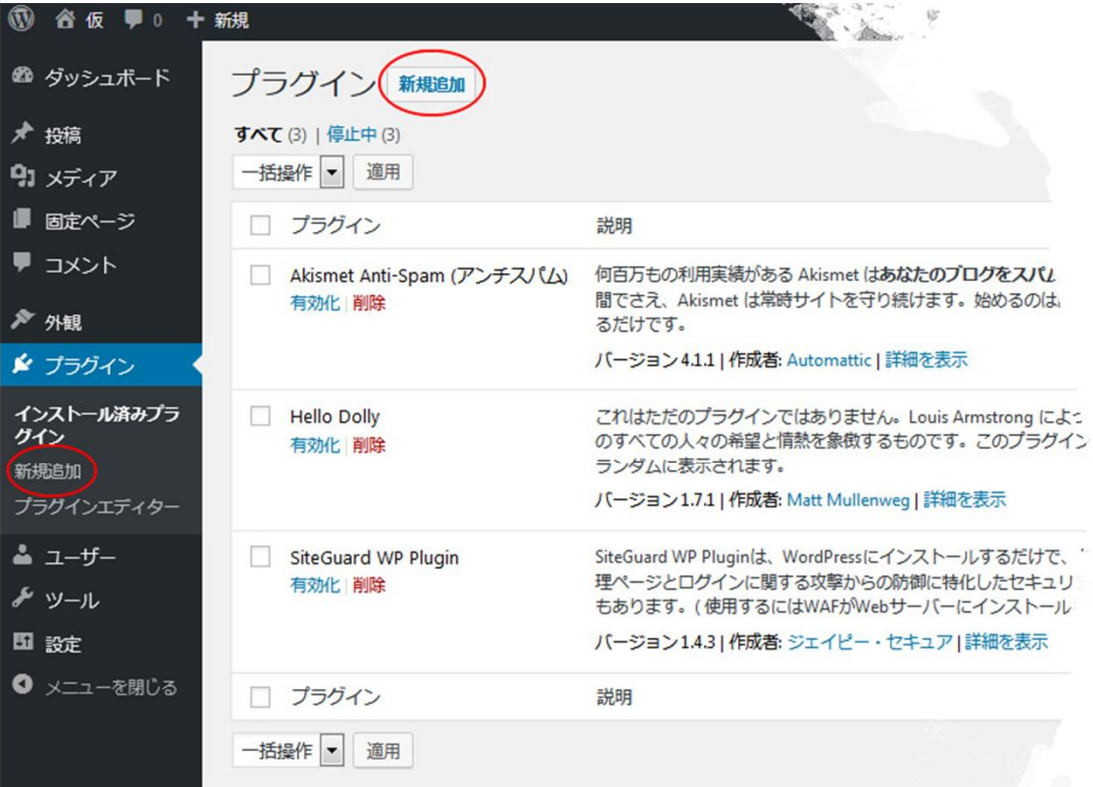

# 05 Jetpack by wordpress.com 1プラグインの検索

- ダッシュボード・左サイドメニューの『プラ グイン』をクリックしてプラグイン画面左上 の『新規追加』ボタンをクリック
- または、ダッシュボード・左サイドメニュー の『プラグイン』にマウスカーソルをあてる と表示される『新規追加』ボタンをクリック

このプラグインは、「サイト統計情報」 「お問い合わせフォーム簡単設置」など いろいろな機能を持つもので、 Word@ress.comアカウントとの連携が必 要になります

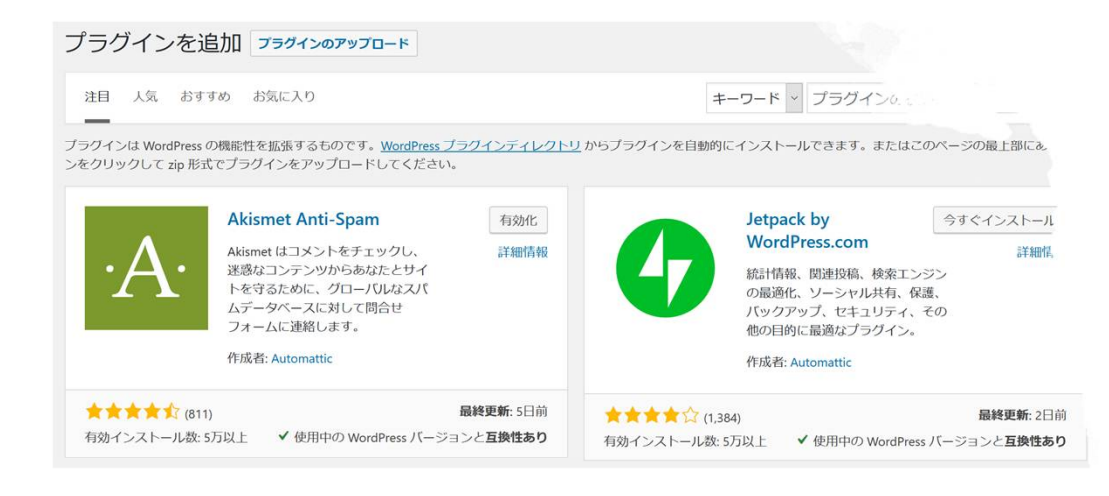

#### 05 Jetpack by wordpress.com

2インストール&有効化

- 1. JetPpckは検索しなくても表示されてますので、 インストール&有効化します
- 2. 「Jetpackを設定」開始画面が表示されます

#### **Activate essential WordPress security and** performance tools by setting up Jetpack

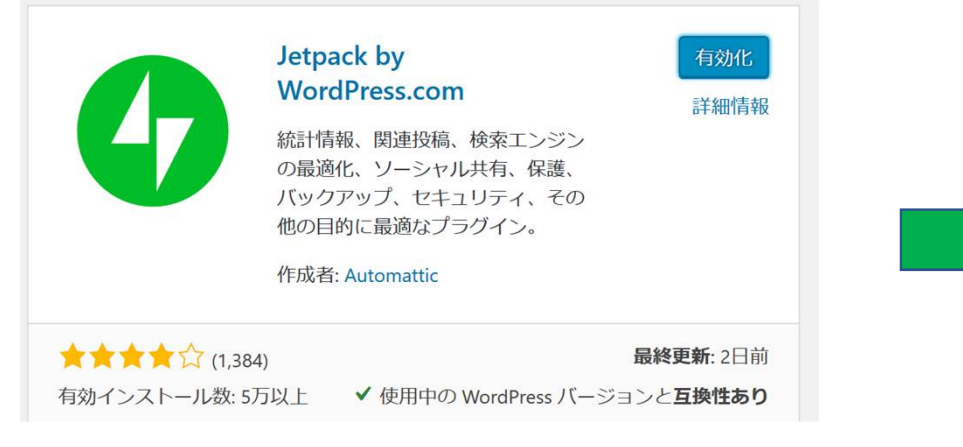

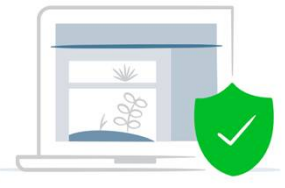

Jetpack protects you against brute force attacks and unauthorized logins. Basic protection is always free, while premium plans add unlimited backups of your whole site, spam protection, malware scanning, and automated fixes.

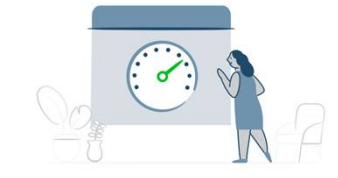

Activate site accelerator tools and watch your page load times and hosting costs drop-we'll optimize your images and serve them from our own powerful global network of servers, and speed up your mobile site to reduce bandwidth usage.

「Jetpack を設定」ボタンをクリックすると、利用規約および WordPress.com と詳細情報を共有することに同意したものとみなされます。

Jetpack を設定

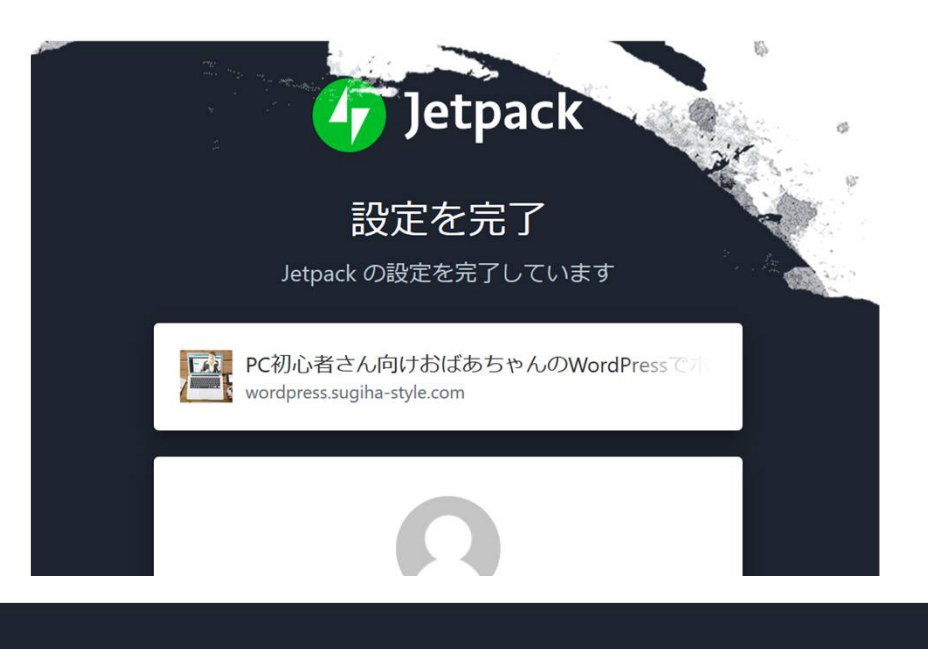

← PC初心者さん向けおばあちゃんのWordPressで ホームページ作成教室へ戻る

別のユーザーとしてログイン

アカウントを新規作成

2 Jetpack の設定に関してサポートを受ける

## 05 Jetpack by wordpress.com

#### 3WordPress.comとの連携

- 『Jetpack by wordPress.com』を利用でき るようにするには、WordPress.comのアカ ウントとの連携が必要になります
- すでにアカウントがある場合はそのアカウ ントで利用開始できます
- アカウントがない場合は、新規登録でアカ ウントを登録します

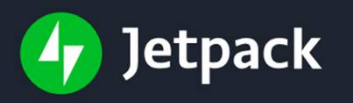

#### Create an account to set up Jetpack

You are moments away from a better WordPress.

PC初心者さん向けおばあちゃんのWordPressです wordpress.sugiha-style.com

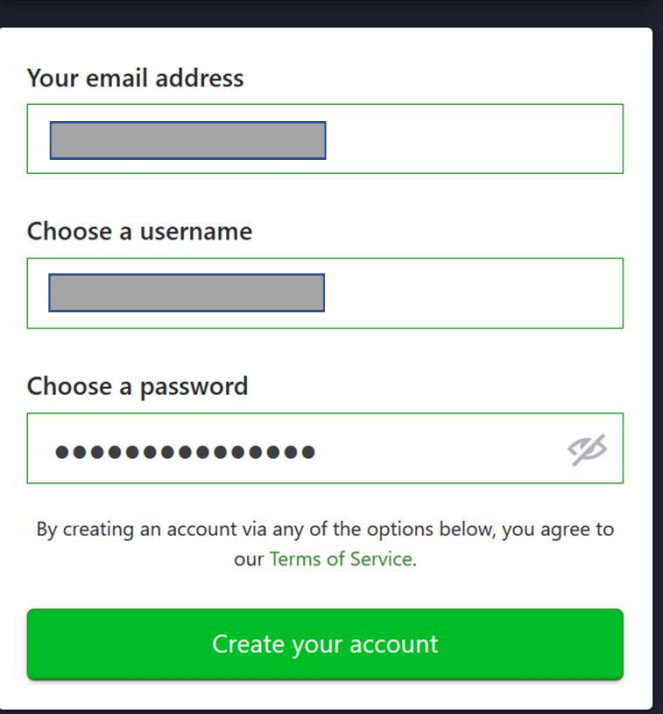

## 05\_Jetpack by wordpress.com

4WordPress.comアカウント 取得1

- 1. メールアドレスを入力
- 2. 半角英数字でユーザー名を入力
- 3. パスワードを入力
- 4. 「Create your account」ボタンをクリック

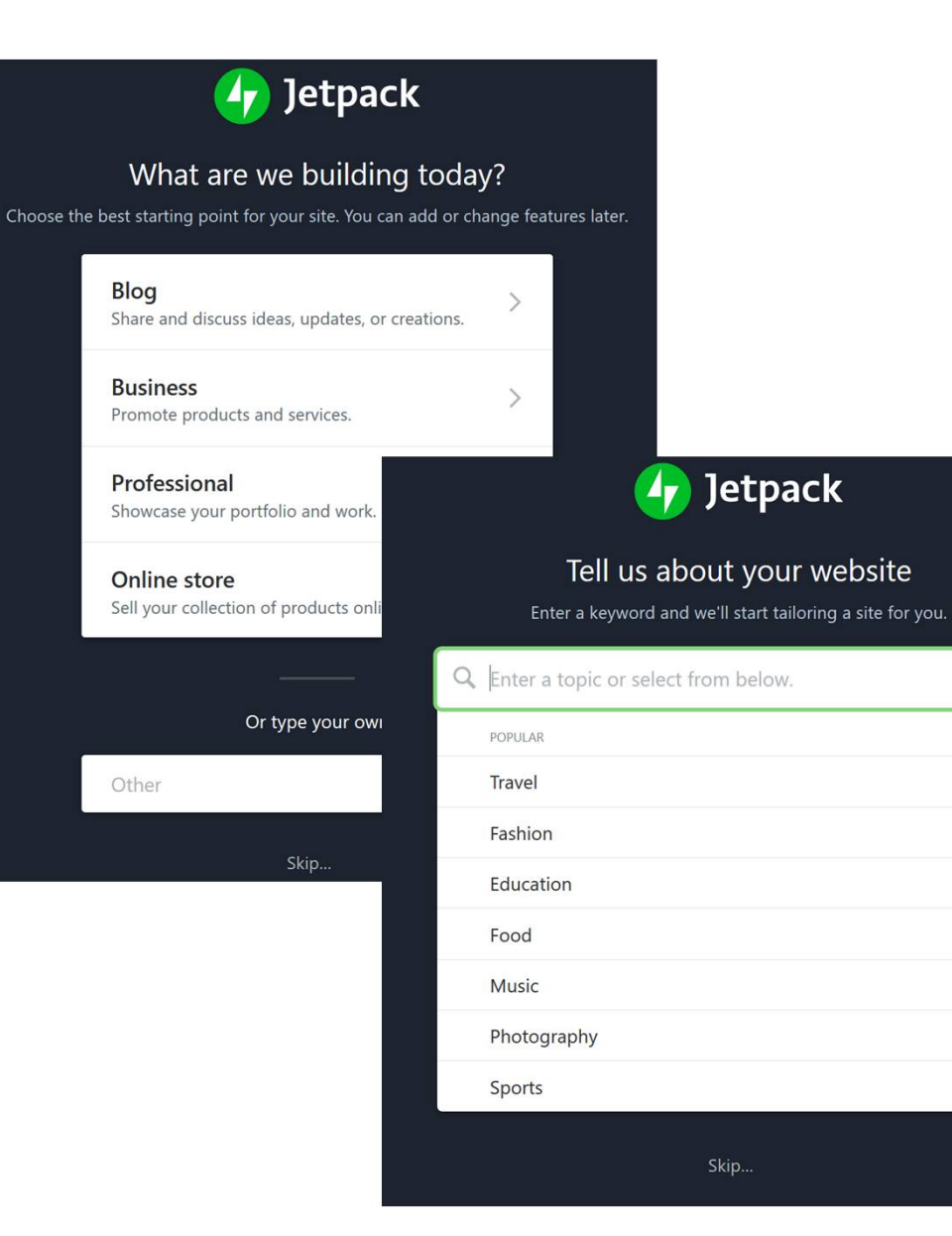

## 05\_Jetpack by wordpress.com

5WordPress.comアカウント 取得2

• スキップ可能表示画面 ※2ページとも画面下に「Skip」ボタンがあ ります

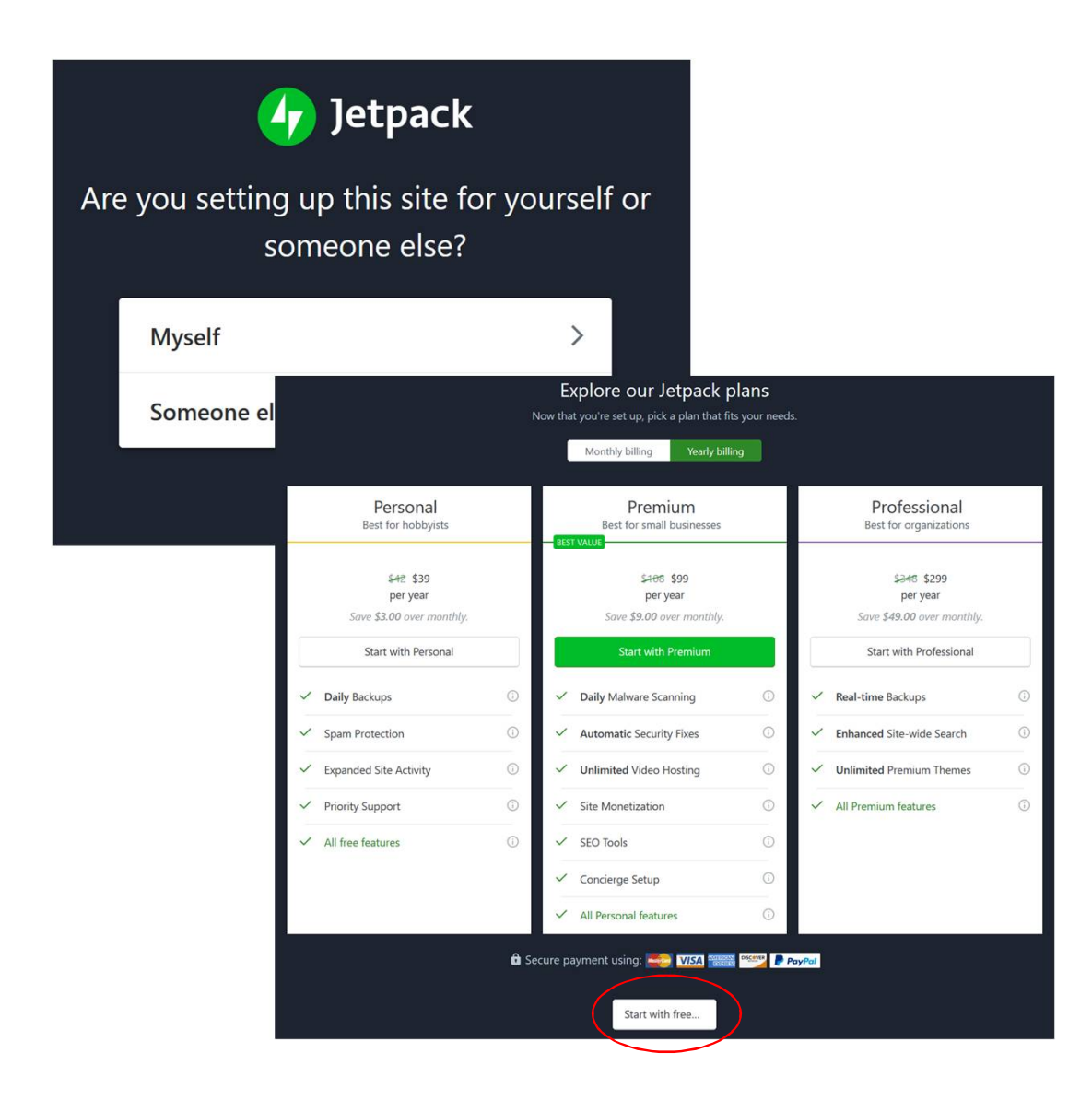

# 05 Jetpack by wordpress.com

6WordPress.comアカウント 取得3

- 上の画像の画面では、「Myself」をクリッ クします
- プラン選択画面が表示されるので、画面下 の「Start with free」ボタンをクリックして、 無料バージョンで利用開始します

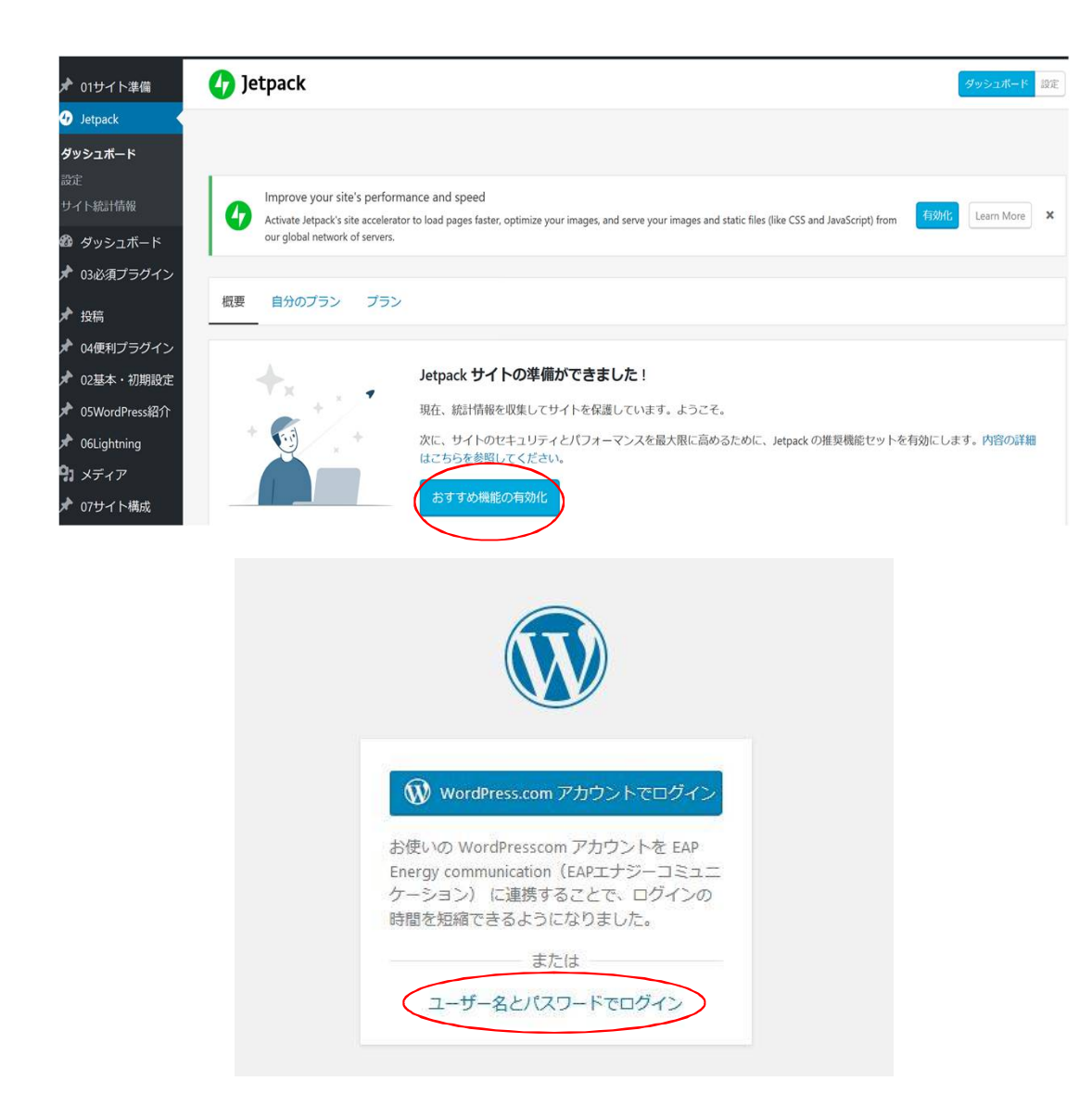

## 05 Jetpack by wordpress.com

#### 7ダッシュボードに戻り完了

- WordPressのダッシュボードに戻り、 Jetpackの管理画面が表示されます
- 「おすすめ機能の有効化」ボタンをクリッ クすると設定は完了です
- 機能の確認は、Jetpack画面でできます。

※ログイン画面が少し変わりますが、 「ユーザー名とパスワードでログイン」をク リックすると、いつものログイン画面が表示さ れます